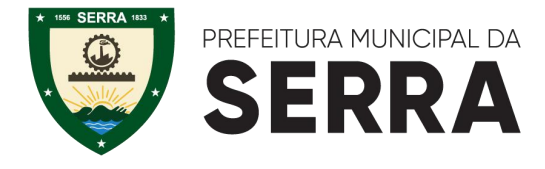

Selecione o link do **PORTAL DE SERVIÇOS DIGITAIS** informado na Convocação ou pelo site da Prefeitura Municipal da Serra - Serviços Digitais no canto superior direito conforme imagem abaixo ou no link [http://prefeiturasempapel.serra.es.gov.br/portal/login.aspx.](http://prefeiturasempapel.serra.es.gov.br/portal/login.aspx)

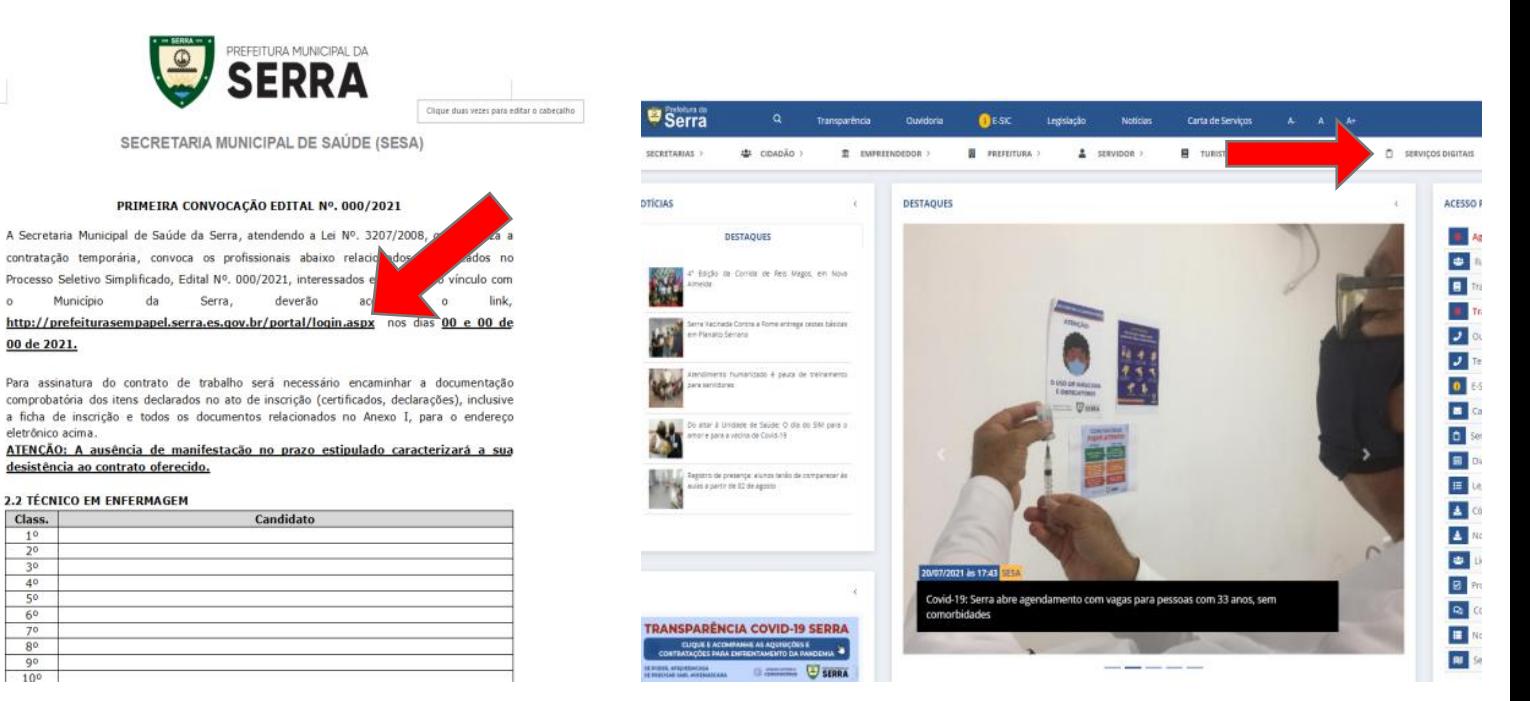

Faça o login se possuir conta no **PROTOCOLO ONLINE** ou crie um novo cadastro se não possuir conta. Se é/foi servidor e está tendo problema no acesso envie um e-mail para contratos.sesa@serra.es.gov.br informando: Nome, CPF, número para contato e informar que não está tendo acesso ao portal. Enviaremos ao setor competente para que seja feito a análise e encaminhar um novo login.

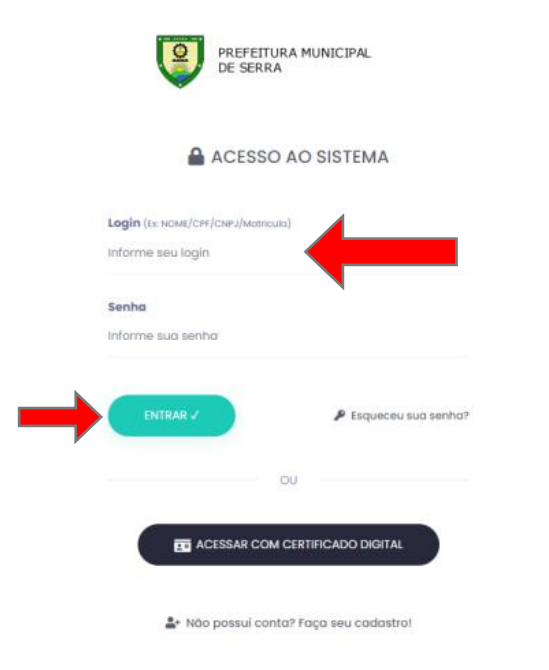

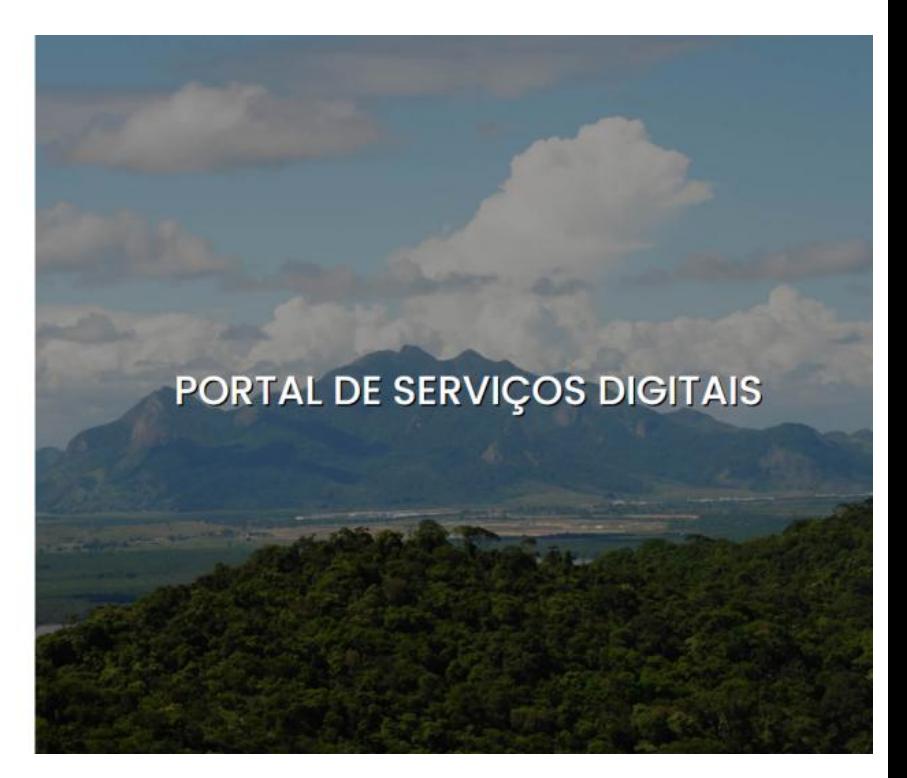

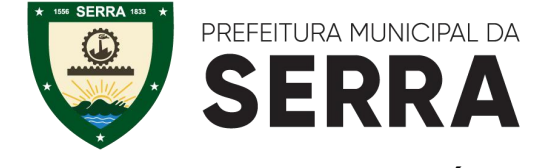

Preencha todos os dados e selecione a palavra **TERMO DE USO**, leia o termo e se concordar selecione a opção **CONCORDO.**

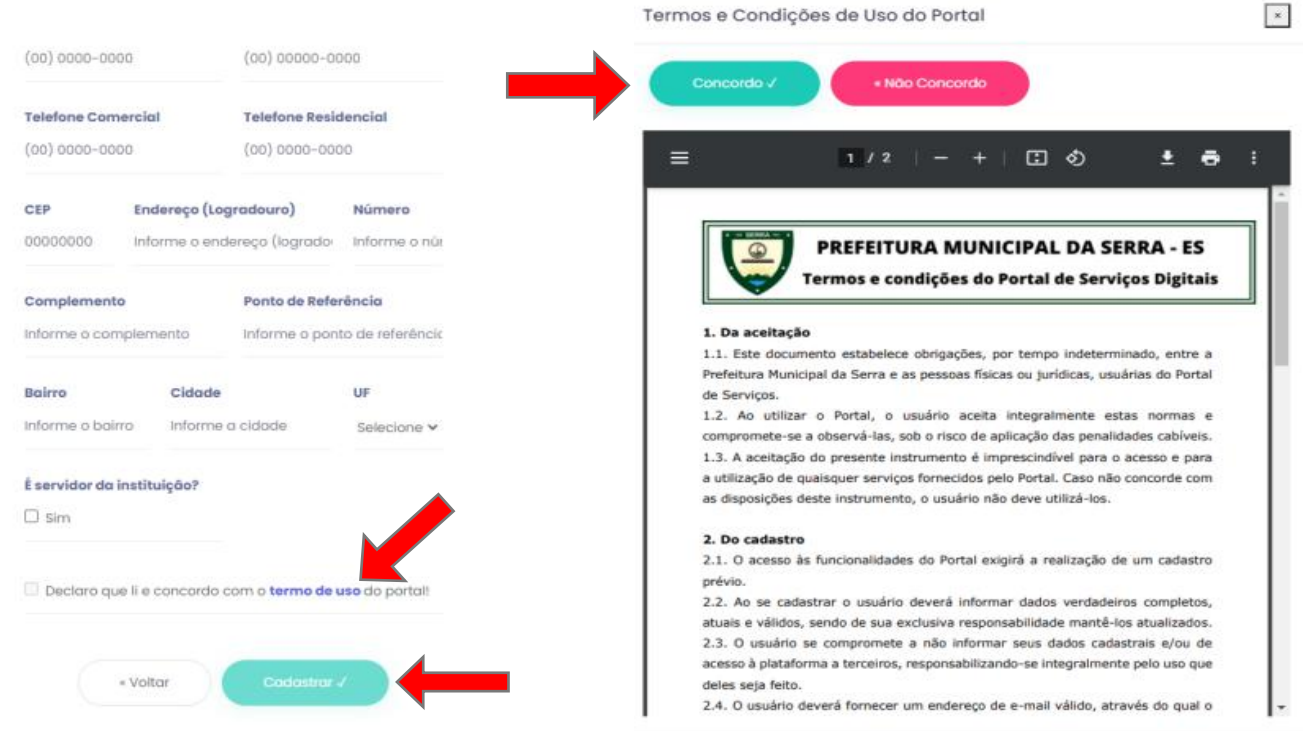

Após a finalização do cadastro e Concordar com os TERMOS DE USO, o site enviará um e-mail de confirmação, onde terá um link.Se não localizar o e-mail de imediato, procure na caixa de **SPAM/LIXO ELETRÔNICO**:

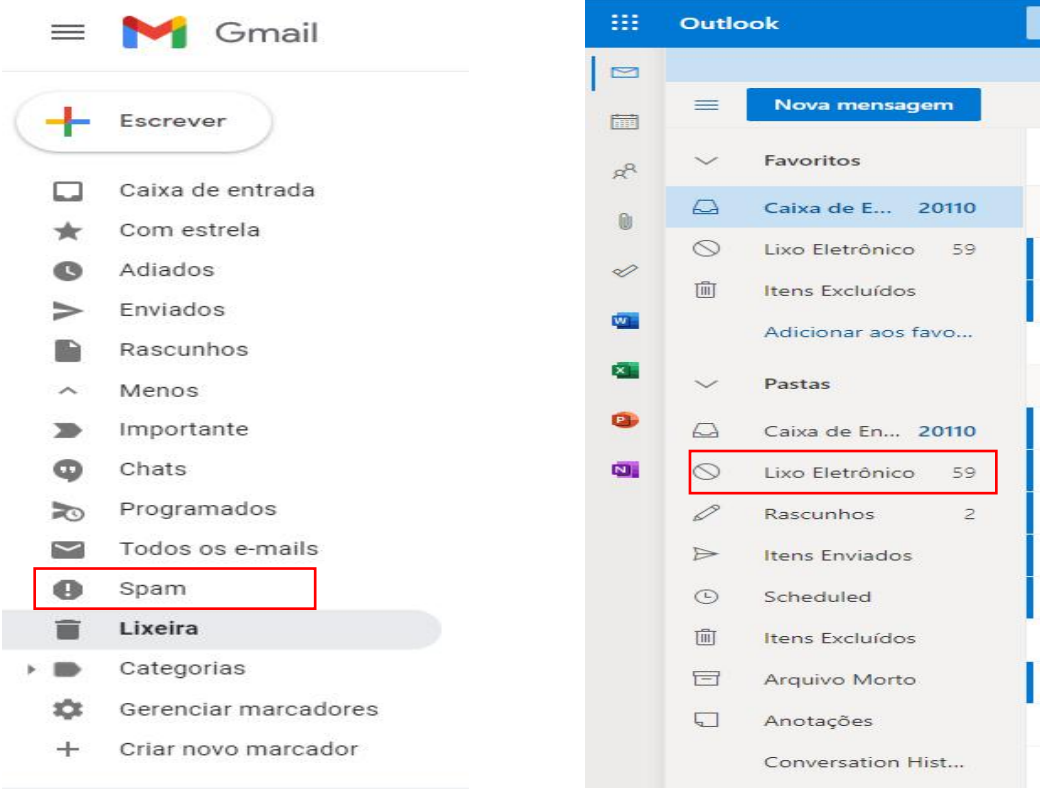

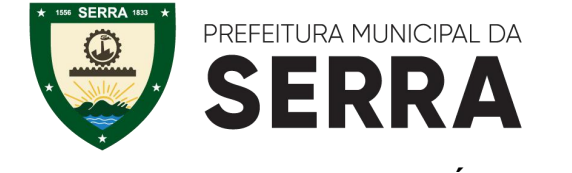

#### **ATENÇÃO:** *O CANDIDATO QUE ABRIR MAIS DE UM PROCESSO SOLICITANDO ADMISSÃO OU DEIXAR PENDENTE QUALQUER DOCUMENTAÇÃO, PODERÁ SER DESCLASSIFICADO, SENDO DE INTEIRA RESPONSABILIDADE DO CANDIDATO O CORRETO ENVIO DA DOCUMENTAÇÃO ASSIM COMO A QUALIDADE DA LEITURA DOS DOCUMENTOS SCANNEADOS.*

Solicite a **VALIDAÇÃO DO CADASTRO**, o candidato deverá enviar foto da parte frontal e traseira do documento e uma selfie segurando o documento em sua frente, mostrando seu rosto. Essa validação tem o prazo de 48h, após a confirmação deverá ser enviado os documentos.

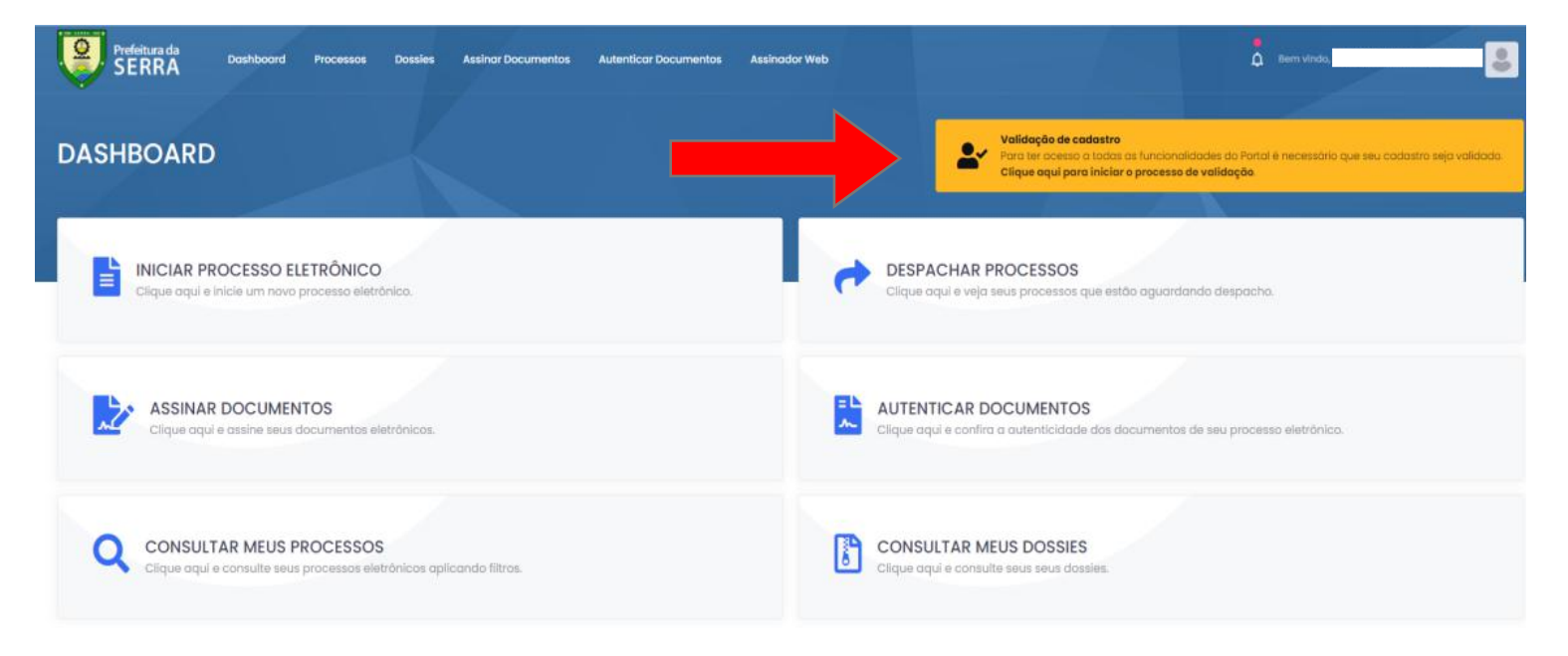

Após a validação, selecione a opção **INICIAR PROCESSO ELETRÔNICO** na página inicial:

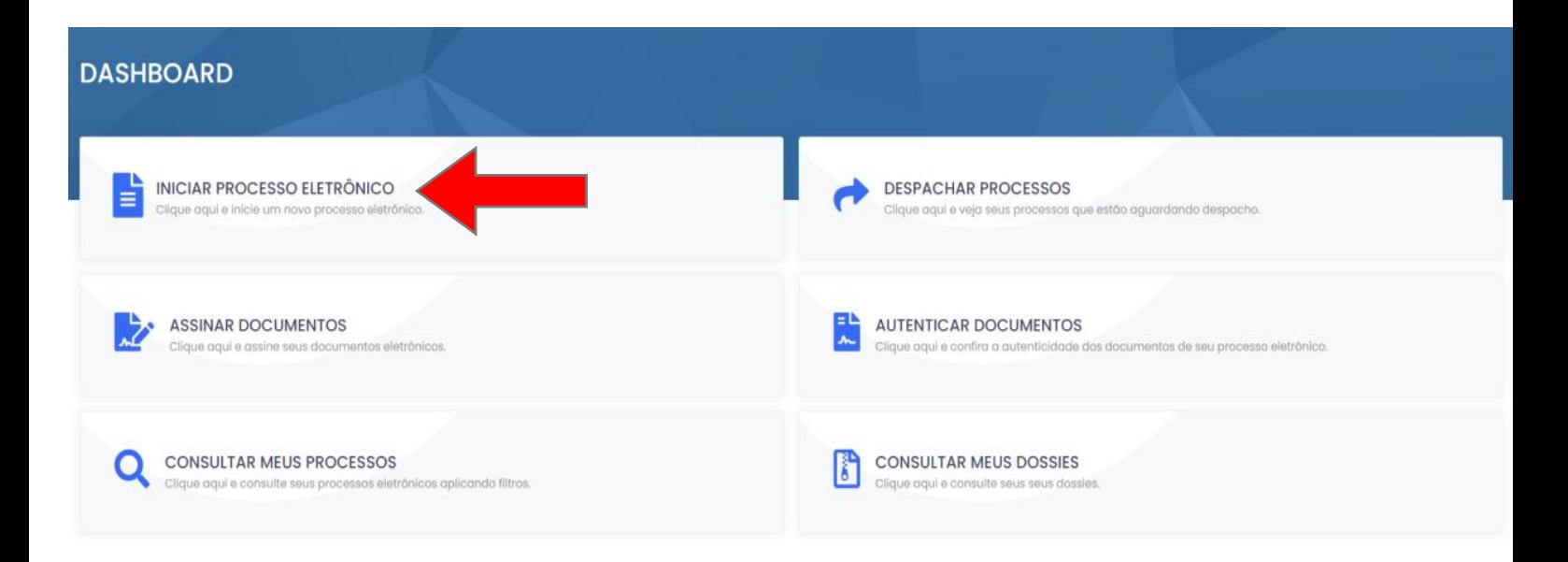

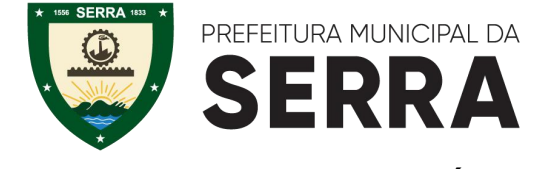

## Selecione **ADMISSÃO PESSOAL:**

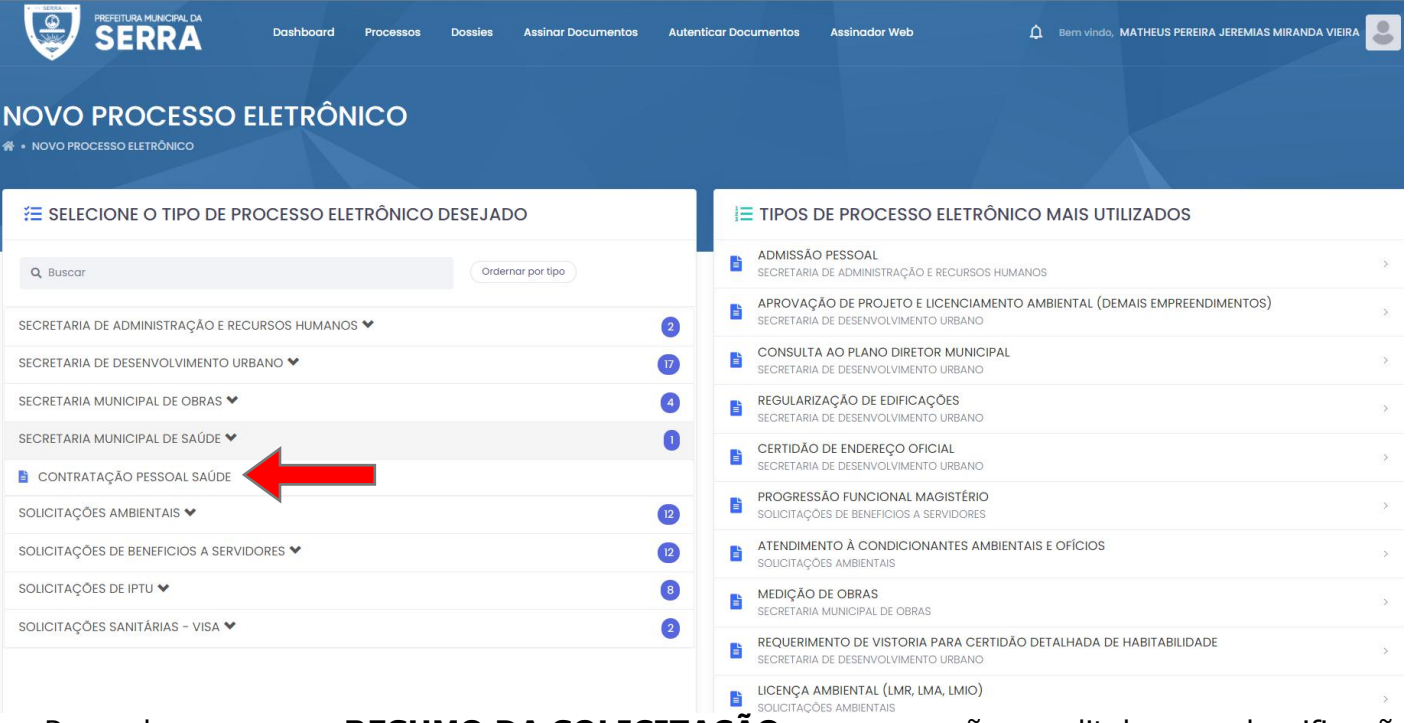

#### Preencha no campo **RESUMO DA SOLICITAÇÃO**, a convocação, o edital e sua classificação.

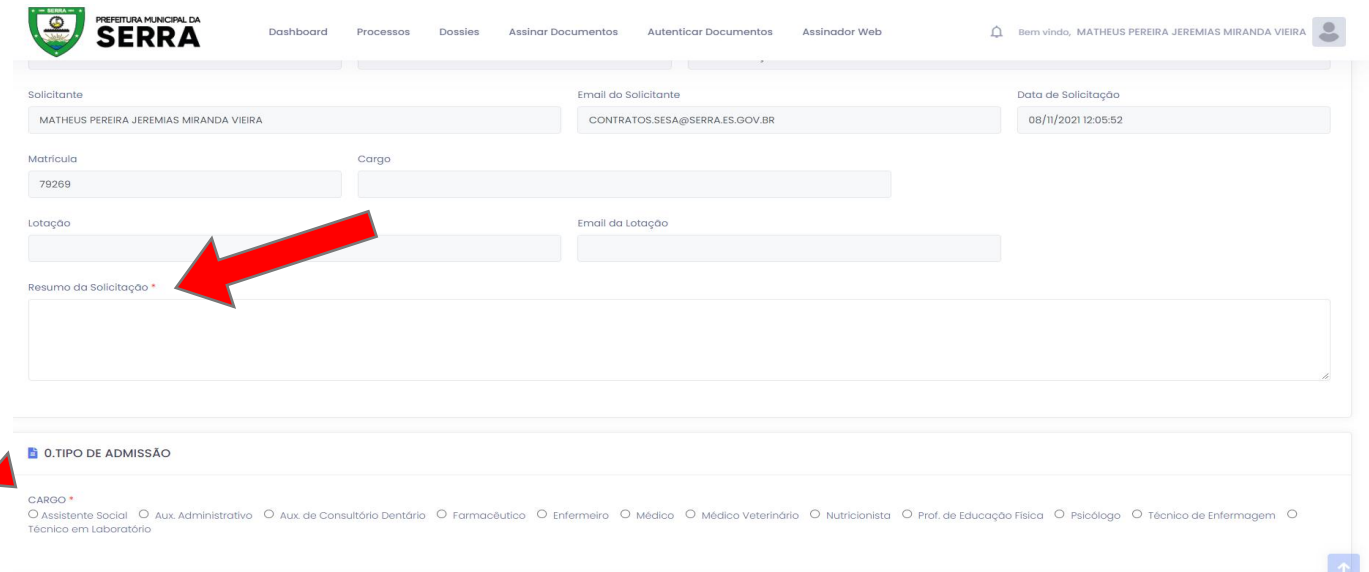

Preencha todos os campos e anexe os documentos no final da página. Inclua todos os documentos em apenas um PDF, acessando o site <https://www.ilovepdf.com/pt> , concluindo clique em Salvar e Protocolar.

#### **Após seguir todo o passo a passo, será gerado um número de processo,aguarde a análise da documentação, assim que analisada será dado um parecer ao candidato.**

Ao finalizar todo o processo de análise da documentação, o candidato deverá assinar o contrato pelo mesmo Portal de abertura.

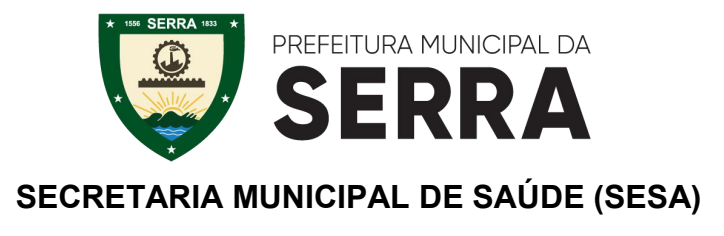

## Acessar **ASSINAR DOCUMENTOS:**

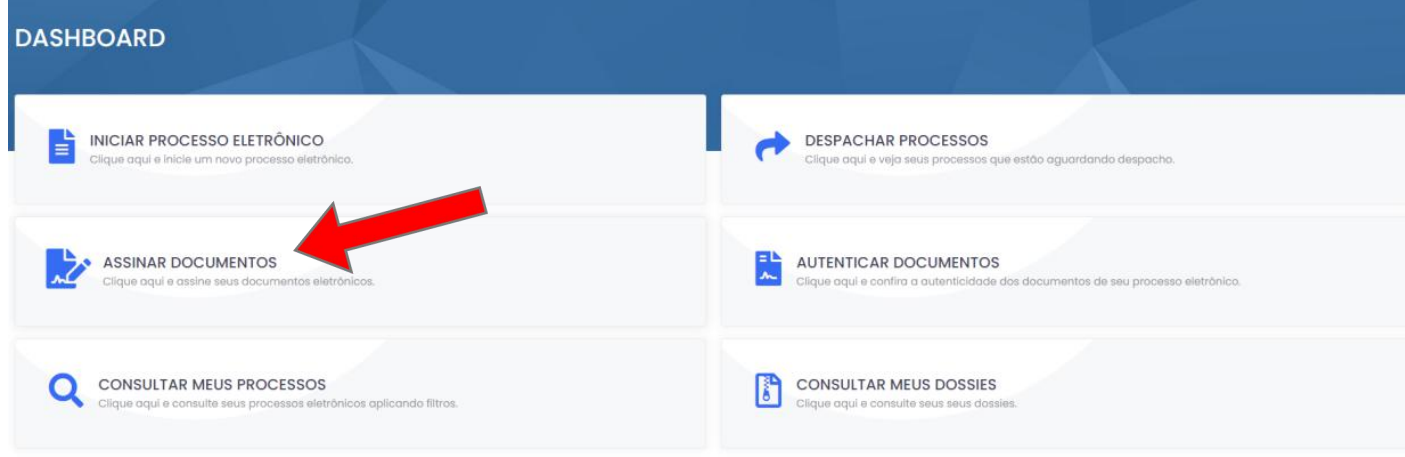

# **ASSINATURA ELETRÔNICA:**

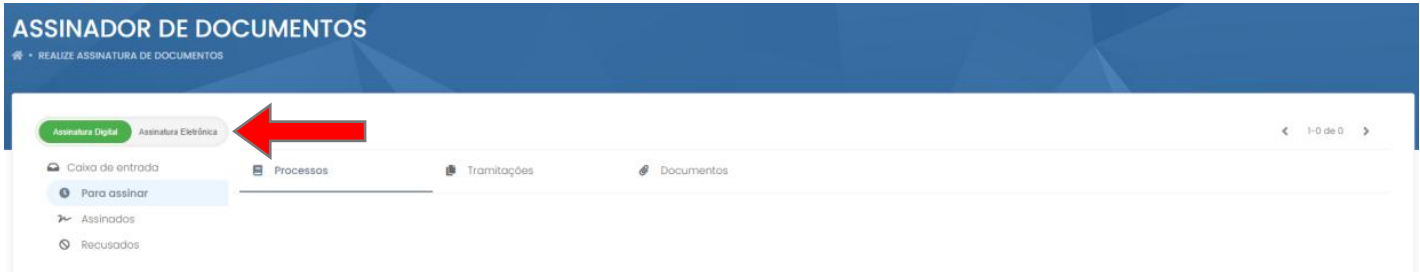

# **DOCUMENTOS:**

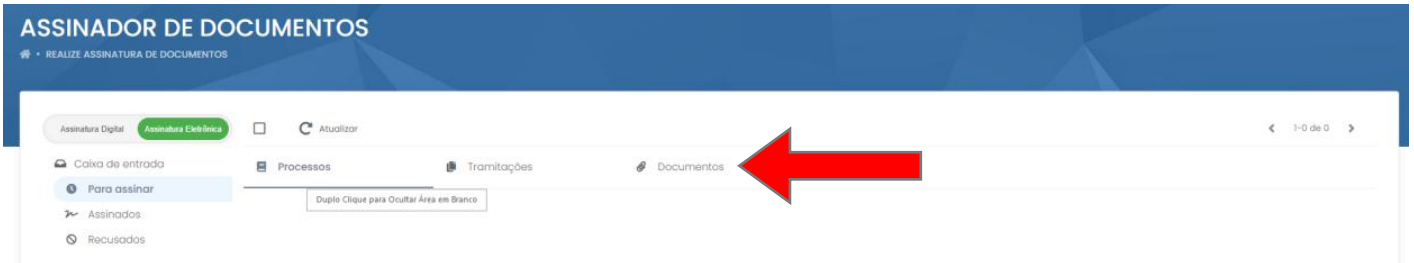

# **CAMPO ASSINAR:**

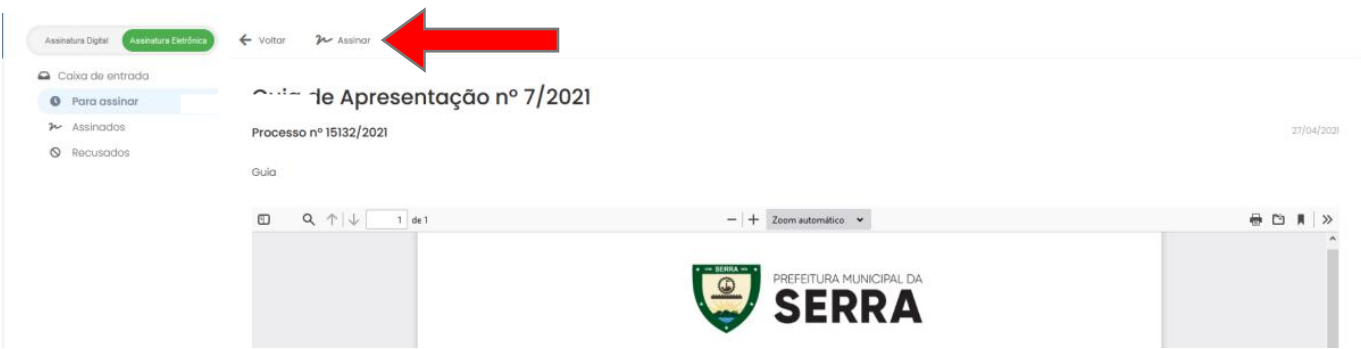